# **TraqKid Mobile App User Manual**

This document is applicable to app version v1.1.7 for both iOS and android. iPhone 6 is selected as demo screen and screenshot material in this document.

# **Part 1: Getting Started**

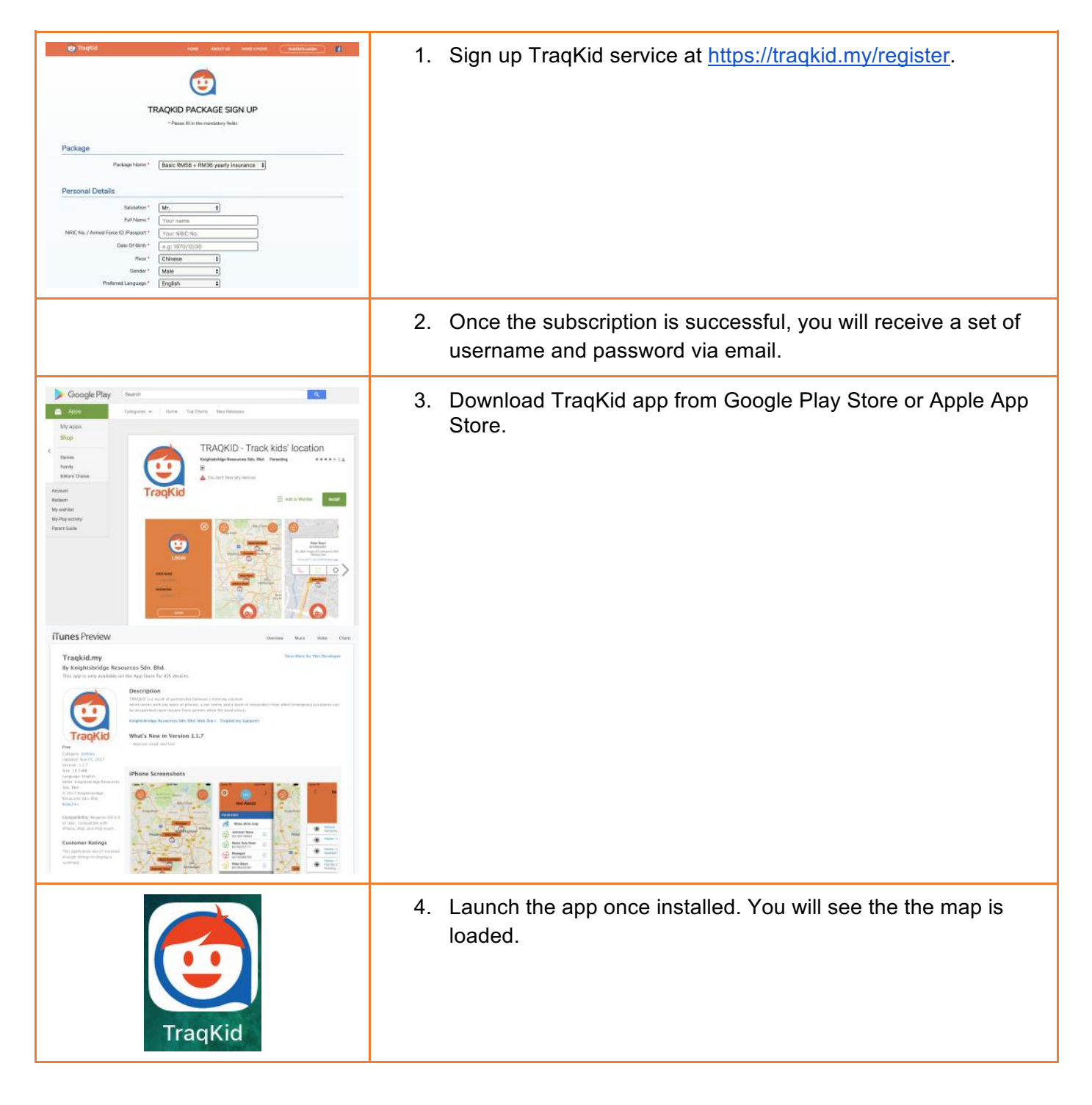

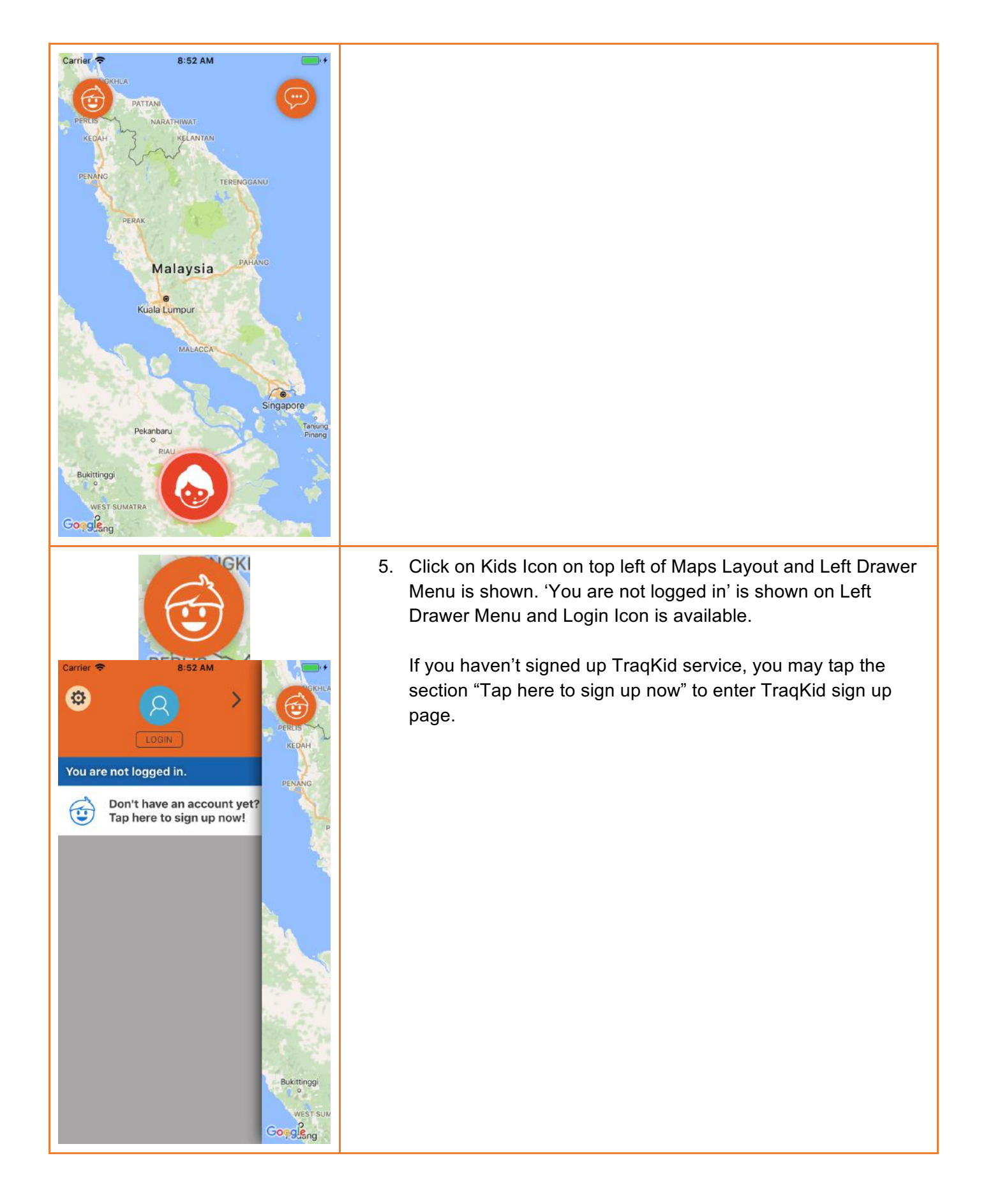

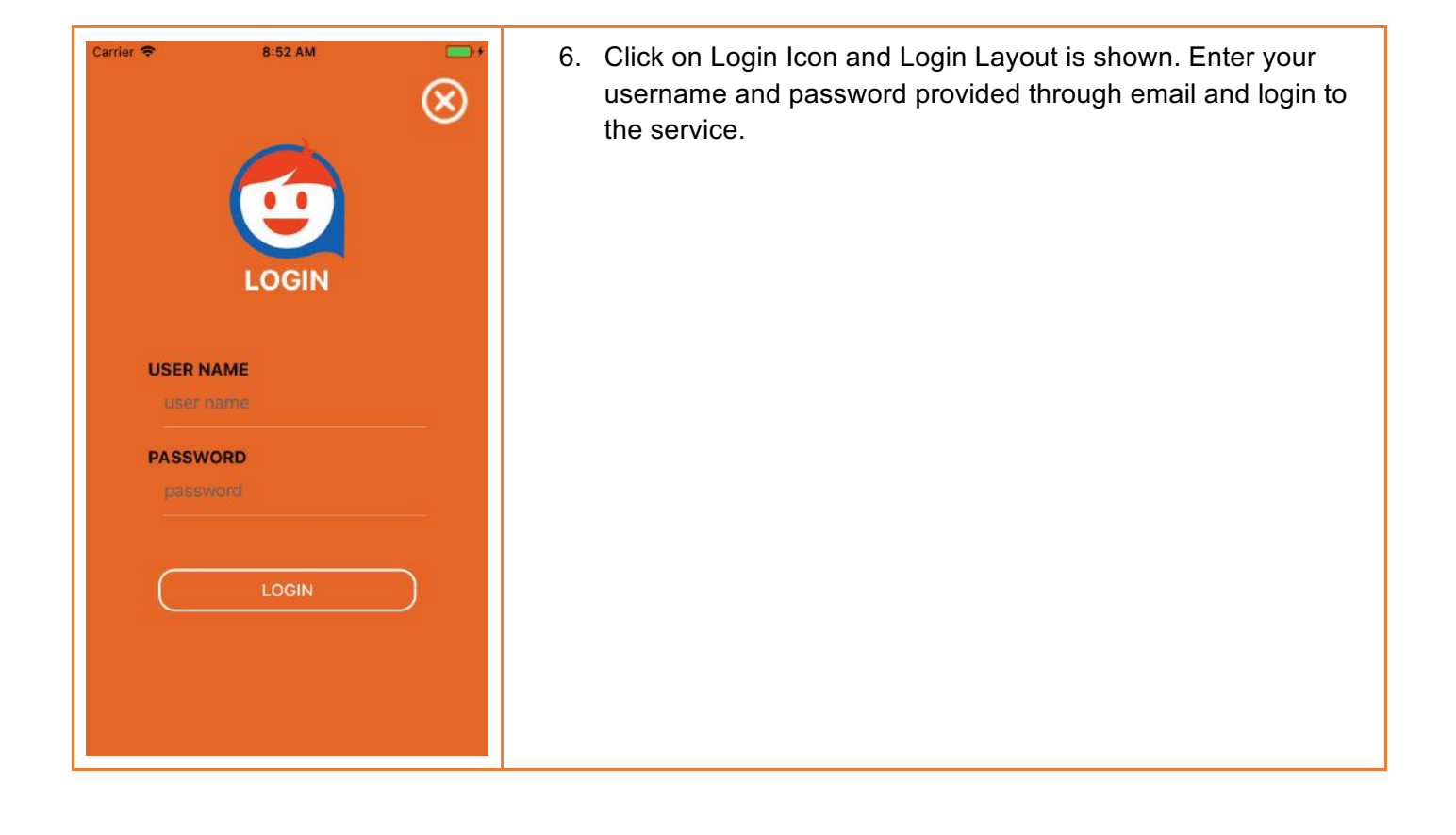

# **Part 2: Track Your Kid**

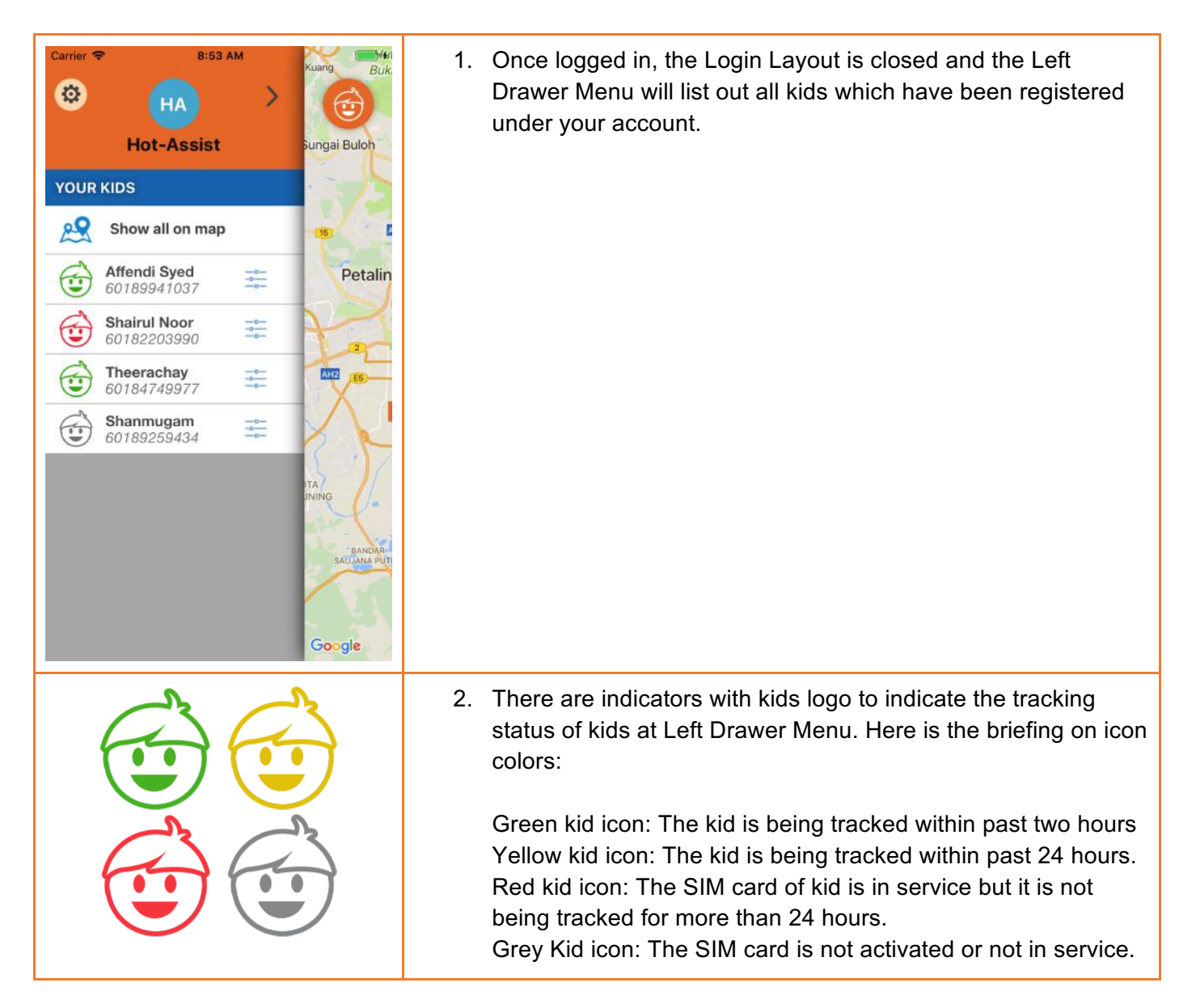

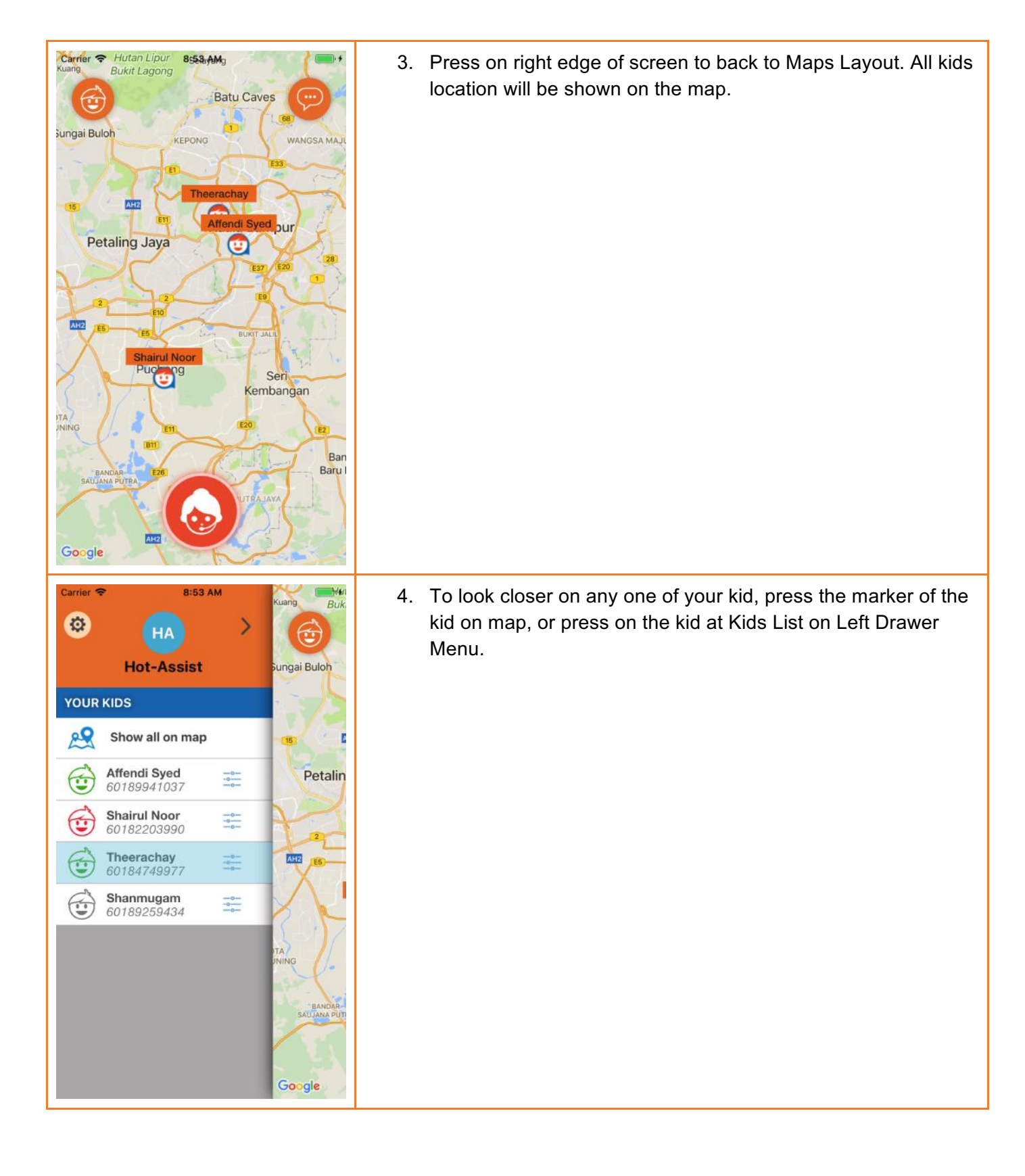

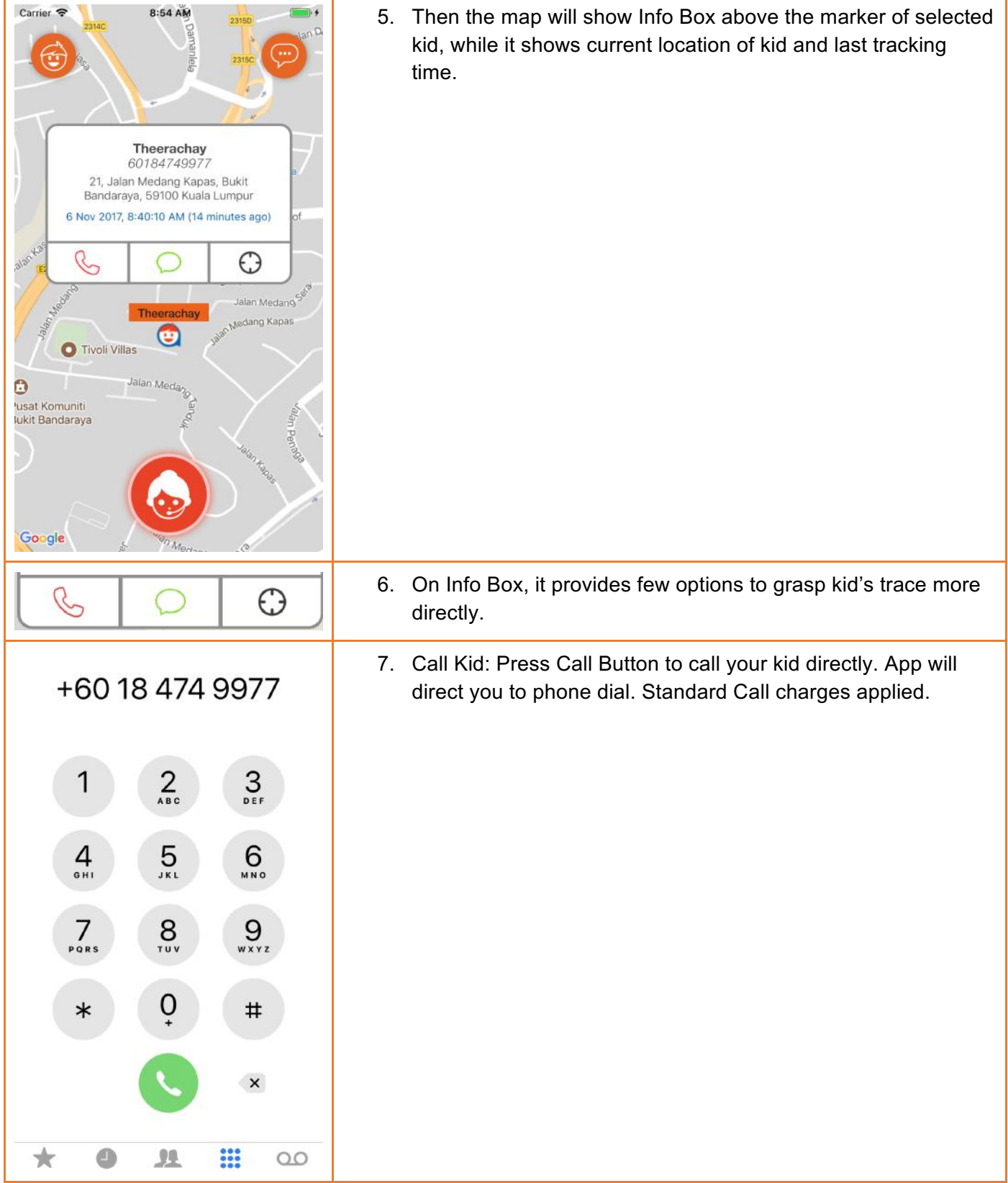

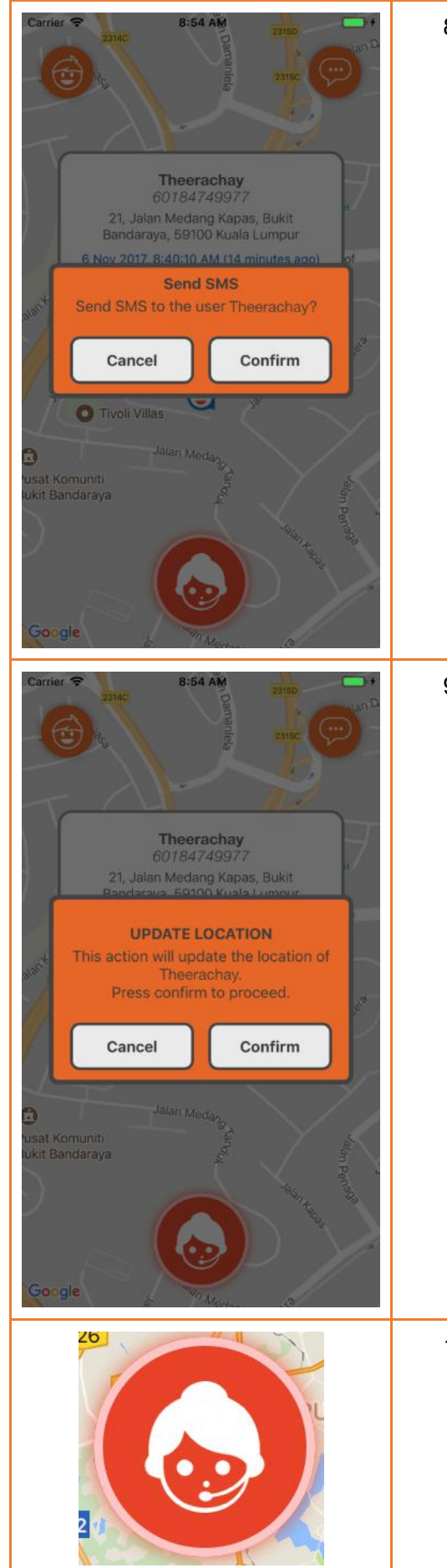

8. SMS Kid: Press SMS Button to SMS your kid. Another confirmation popup will appear to confirm your SMS request. Press OK to send your SMS request. Standard SMS charges applied.

9. Update Location: Press Update Location Button to immediate request for kid's latest location. TraqKid server will locate the latest location within one minute and update kid's latest position in app. Standard Update Location charges applied.

10. When you found your kids is located outside of designated zone, or somewhere your kid should not be, you may press the Call Center Button and call TraqKid Call Center directly. App will direct you to phone dial to TraqKid Call Center. Standard Call charges applied.

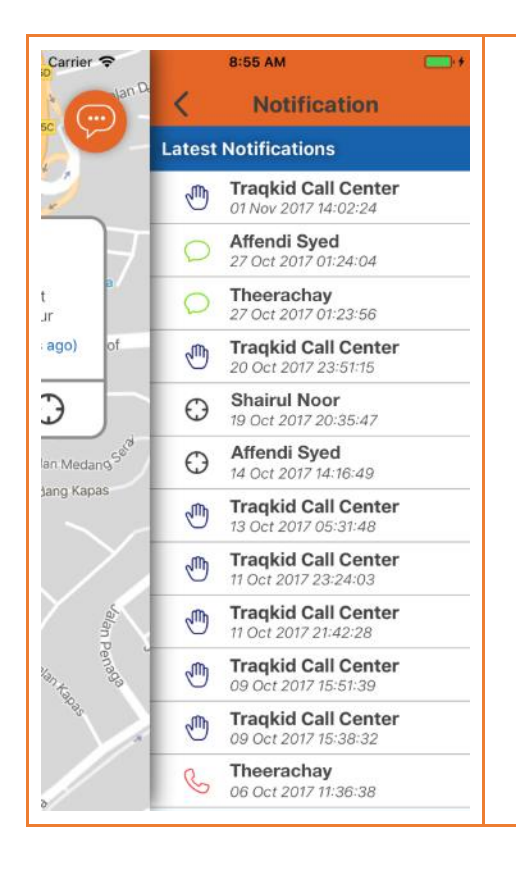

11. All tracking actions will be recorded and listed on Notification List. Press on Message Button on Maps Layout top right and Notification List will be shown at Right Drawer Menu. Press on notification rows to view the details. The Notification List will only list the last 20 actions.

## **Part 3: GeoFence Zones**

User is able to create and edit user zones. It drafts a region that your kid should be staying within. App will keep monitoring your kids with latest position and trigger an alarm to you by alert message when your kid is out of designated zone.

## **Part 3-1: Create A New GeoFence Zone**

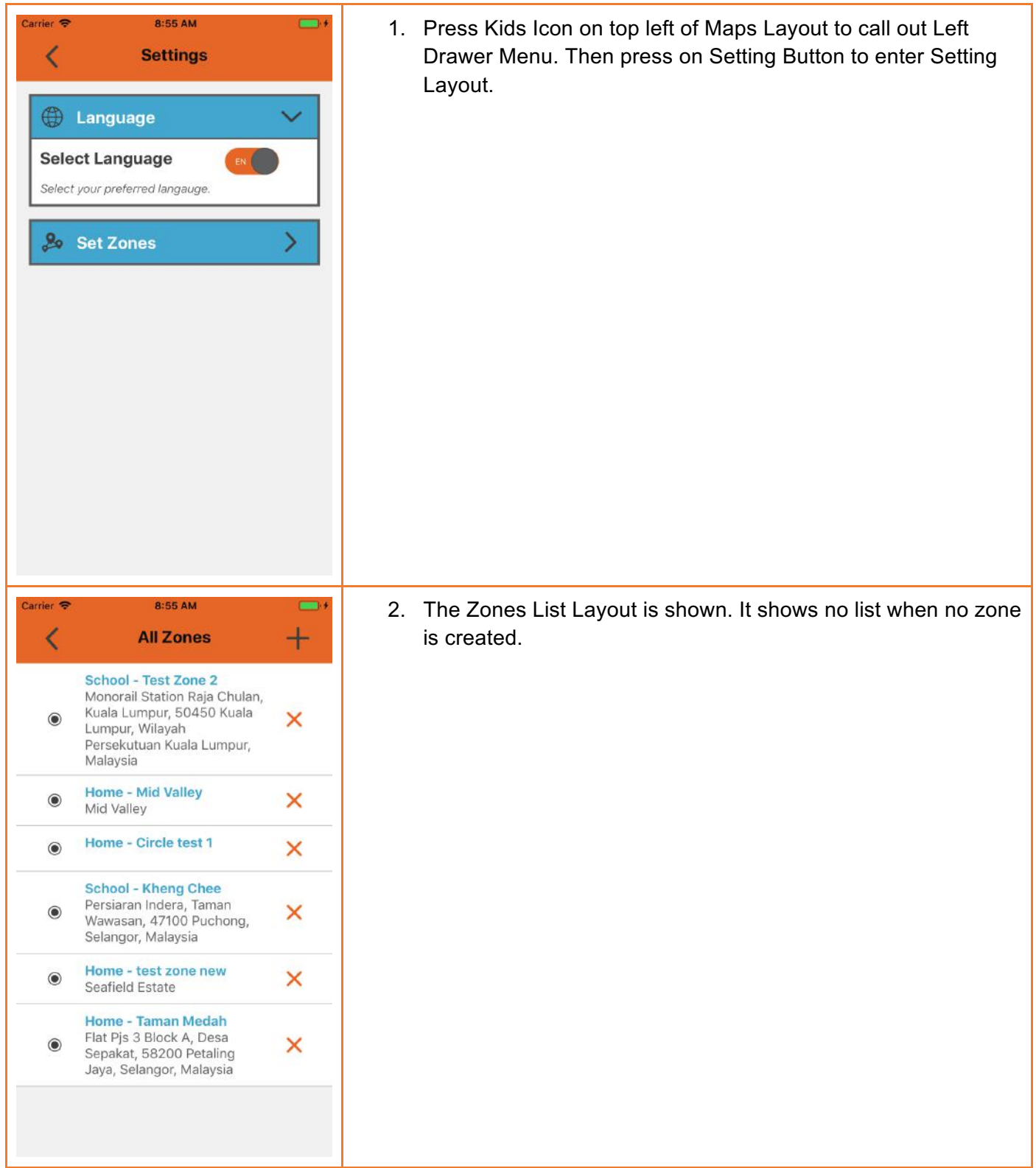

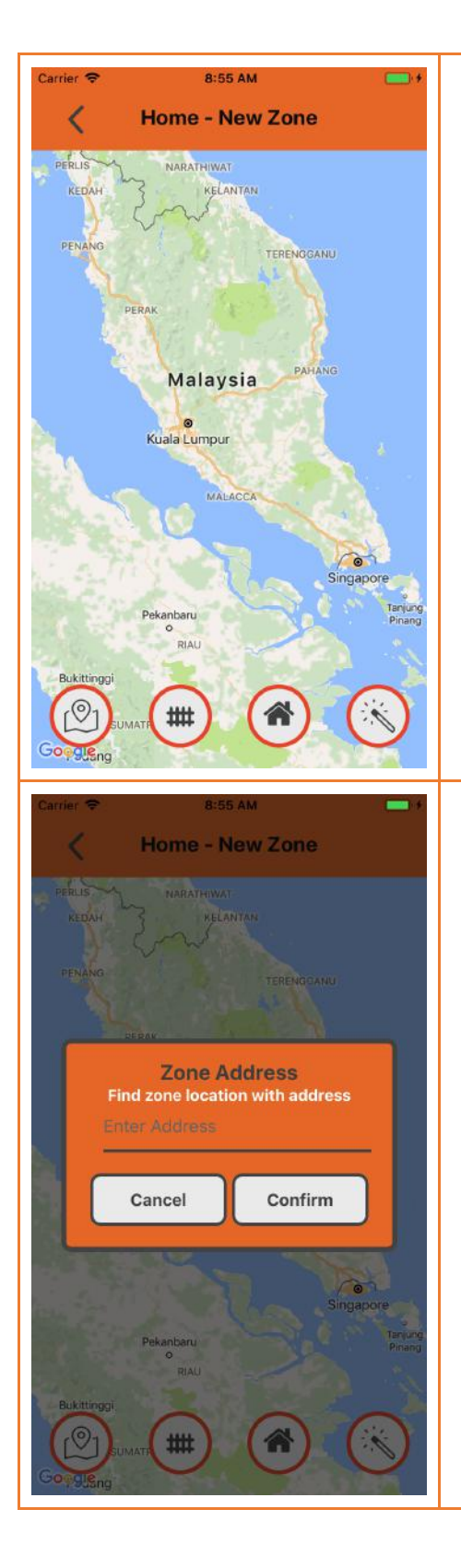

3. Press on Add Button on top right to enter Zone Edit Layout. There is a row of function buttons at the bottom of map.

4. Press on Locate Button on the first function button. A popup with address input will appear. Enter the address which is going to be centre of zone and then press OK. Try to enter your address with more details to capture your address more precisely.

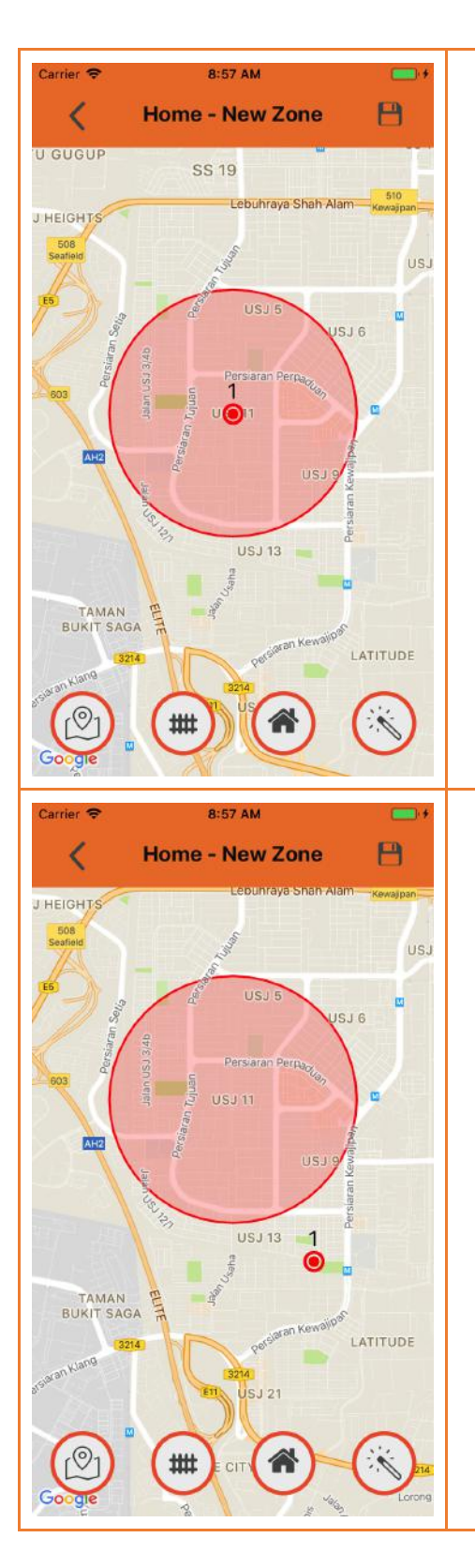

5. The map will move to the address you entered and a round marker with label '1' marks on the map. Meanwhile, a zone In circle shape with 1 km radius will be created on the map and the round marker becomes the centre of zone circle.

6. Long press on round marker to drag the marker and minor adjust your desired centre. A new circle will be drawn immediately when you release the marker. Be reminded that the marker won't be fall under your pointed finger but it points slightly above your finger. Just drop the point at the correct position on map will do.

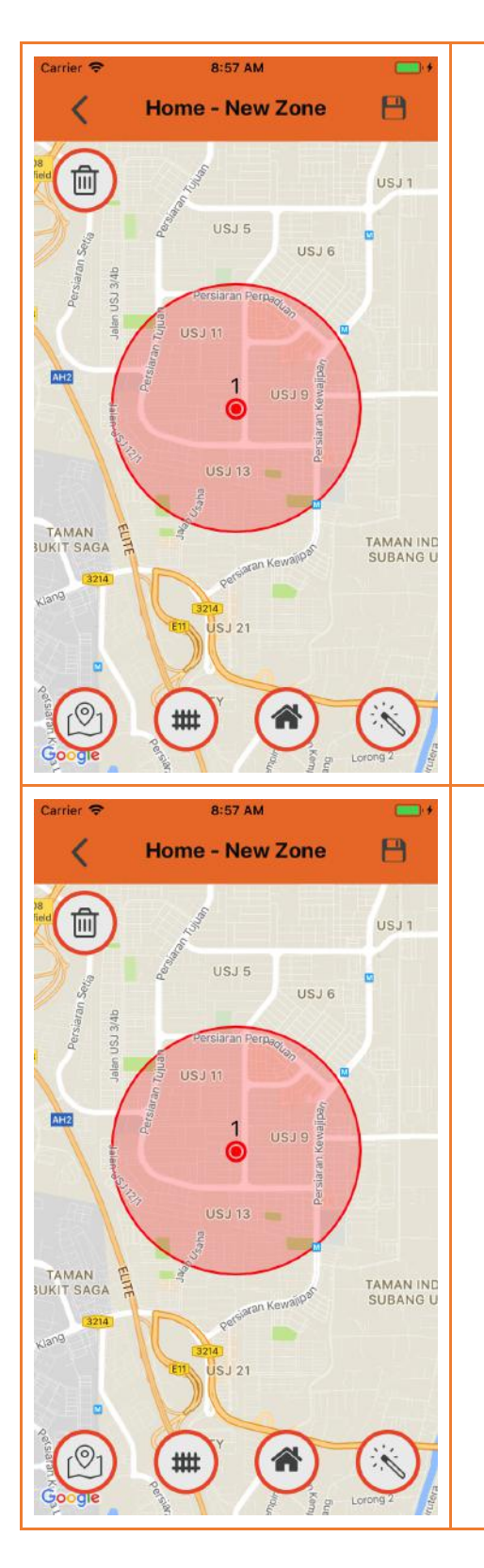

7. Press on round marker and a Delete Button will be appeared on top left of Zone Edit Layout. Press on Delete button to delete the round marker.

8. You may create a new centre of zone by long pressing at the desired point on map. Be reminded that if any of centre of zone has been created on map, the previous centre will be deleted immediately and the long pressed point will be set as a new centre of zone.

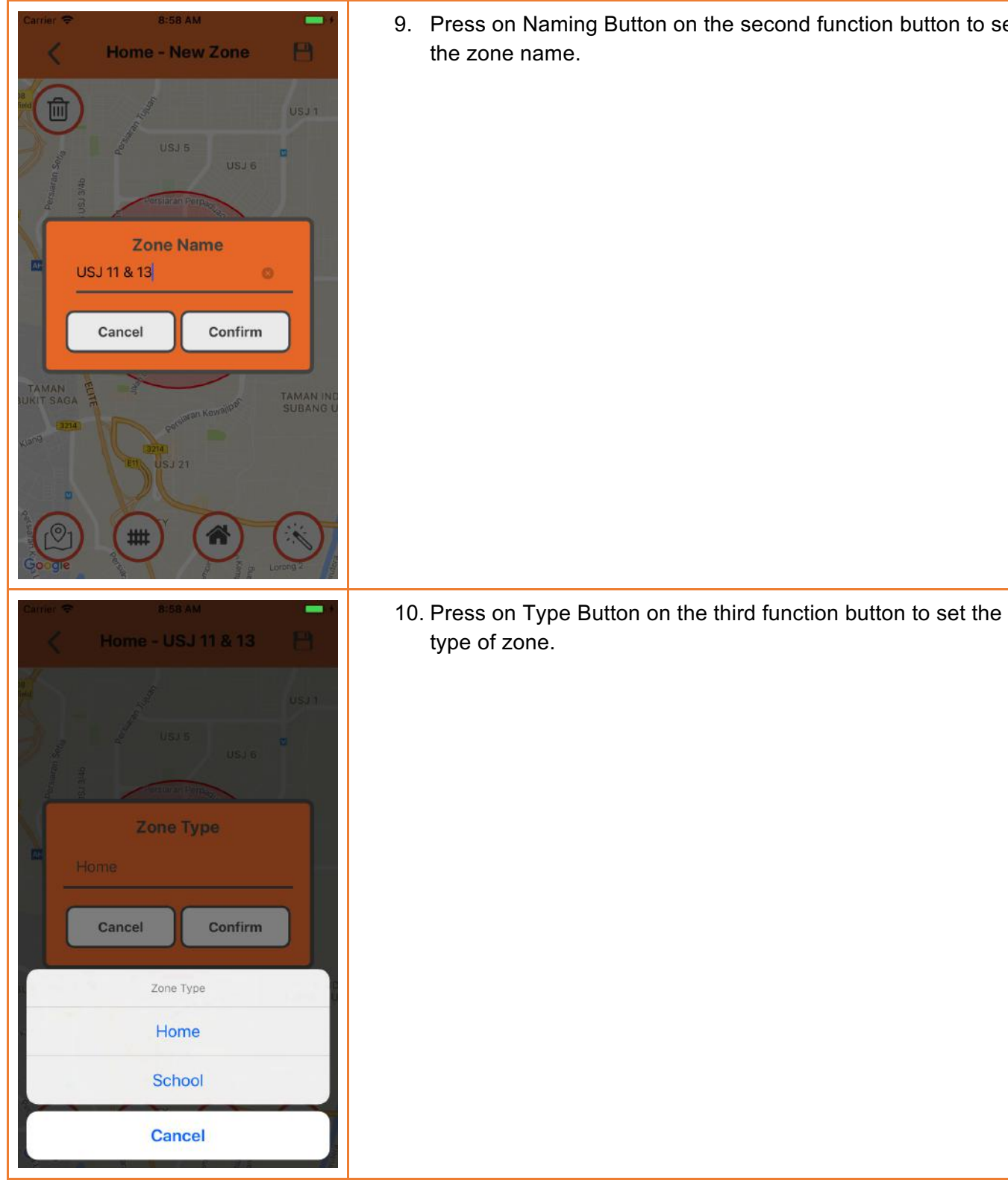

9. Press on Naming Button on the second function button to set

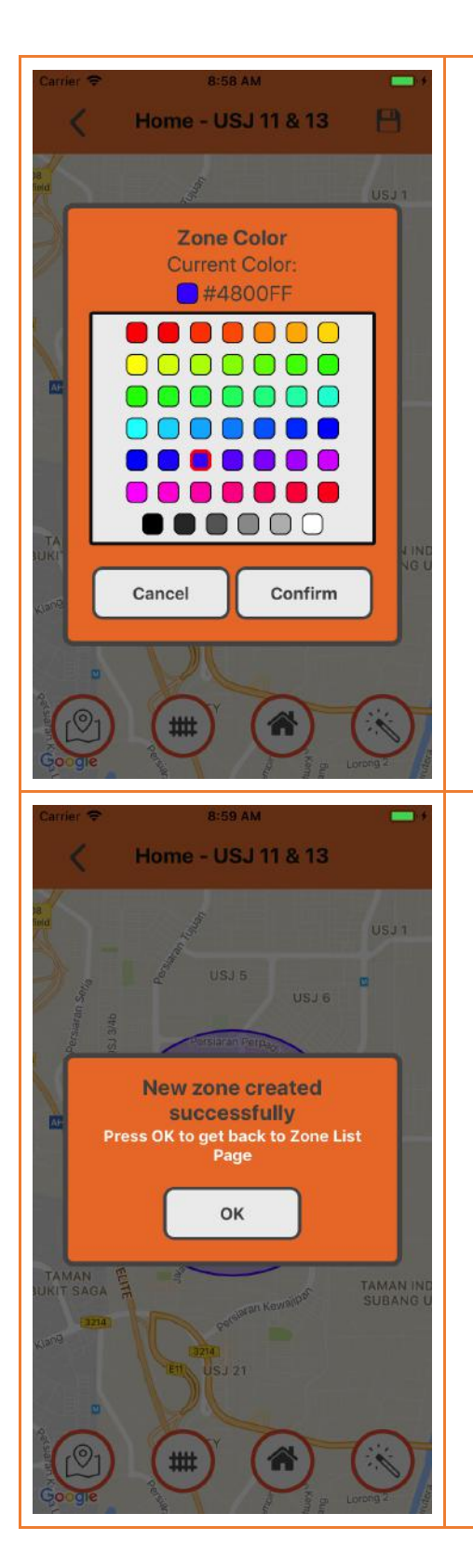

11. Press on Colour Button on the last function button and select the colour of zone and marker.

12. When you have made some changes on configuration, a Save button will appear at top right. Click on Save Button to create the new zone. If the zone is created successfully, you will be brought back to Zones List Layout.

#### **Part 3-2 Edit and Delete Zone from Zone List**

Once the zone is created and listed on Zones List Layout you may edit, delete or create another new zone.

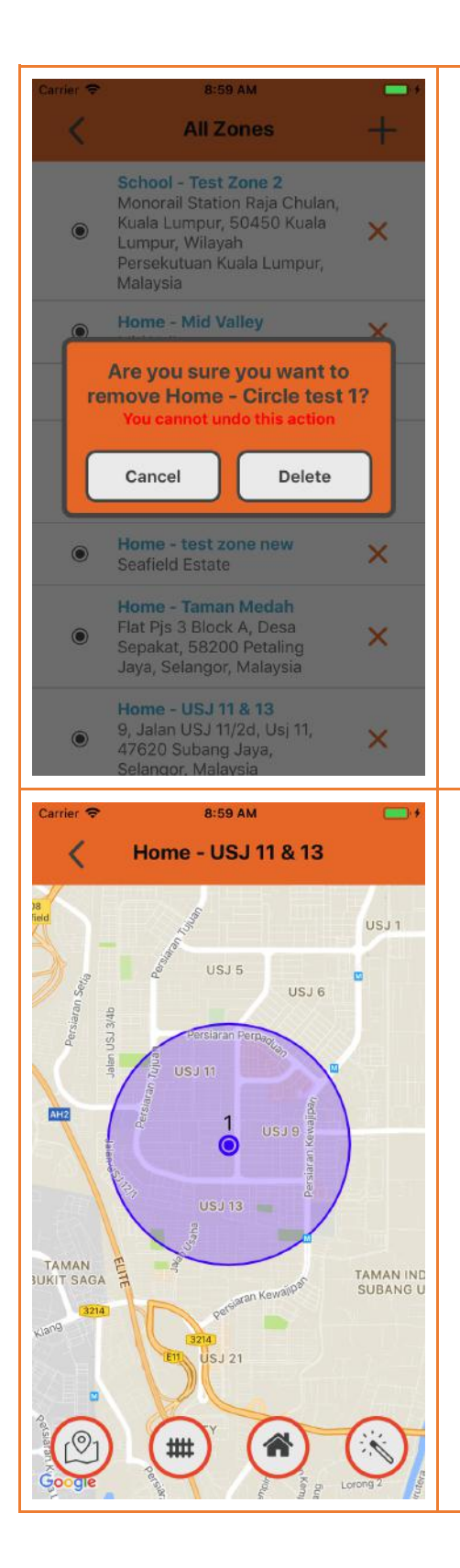

1. To delete any created zone, click on 'X' Button to delete the zone. A popup will be prompted before delete.

2. To edit any created zone, click on the zone to enter Zone Edit Layout. Any changes made will prompt the Save Button on the top right. Click on Save Button to save the configuration.

#### **Part 3-3 Assign zones to Kids**

Once you created zones, you have to assign them to your kids. Every kid can be assigned multiples of zones at the same time. The app will keep tracking on their location with your assigned zones to the kids and notify you when they are not in your assigned zones.

To assign zones to kids, you must create zones at Zone List Layout first in Part 3-1. Then assign zones to kids respectively. You may edit and assign zone at Kids Zone List (GeoFence List), but you cannot delete and add new zone from it.

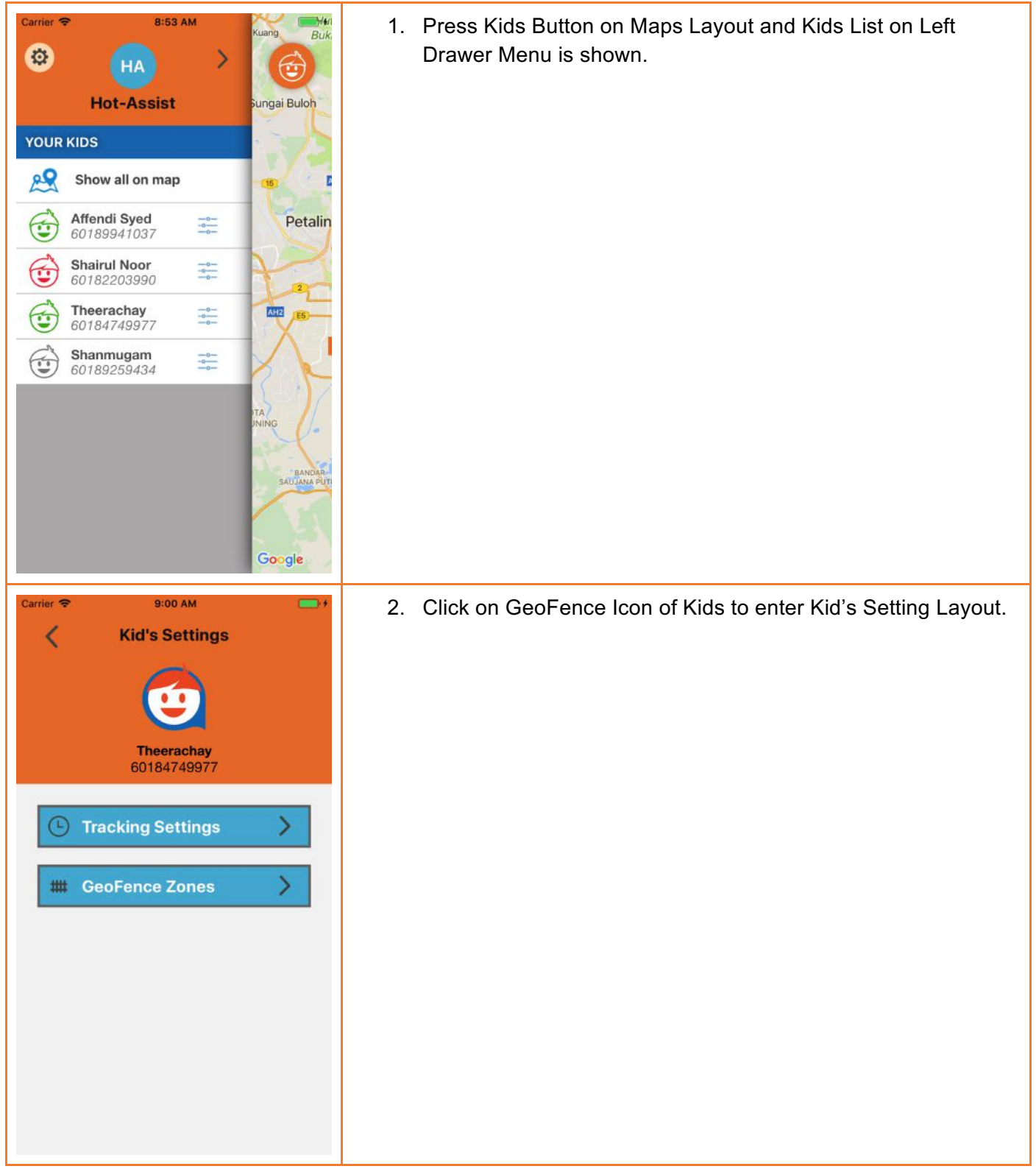

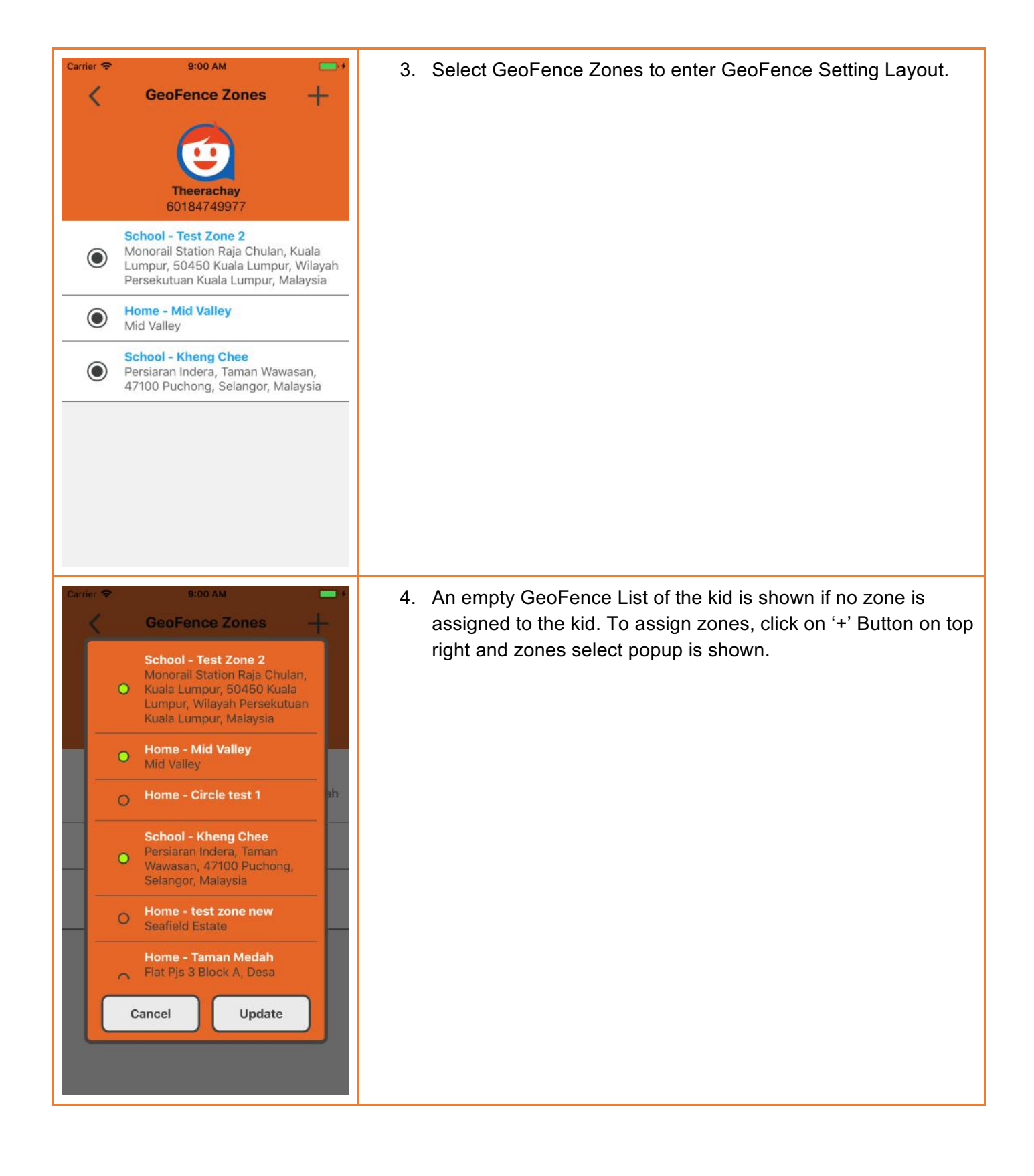

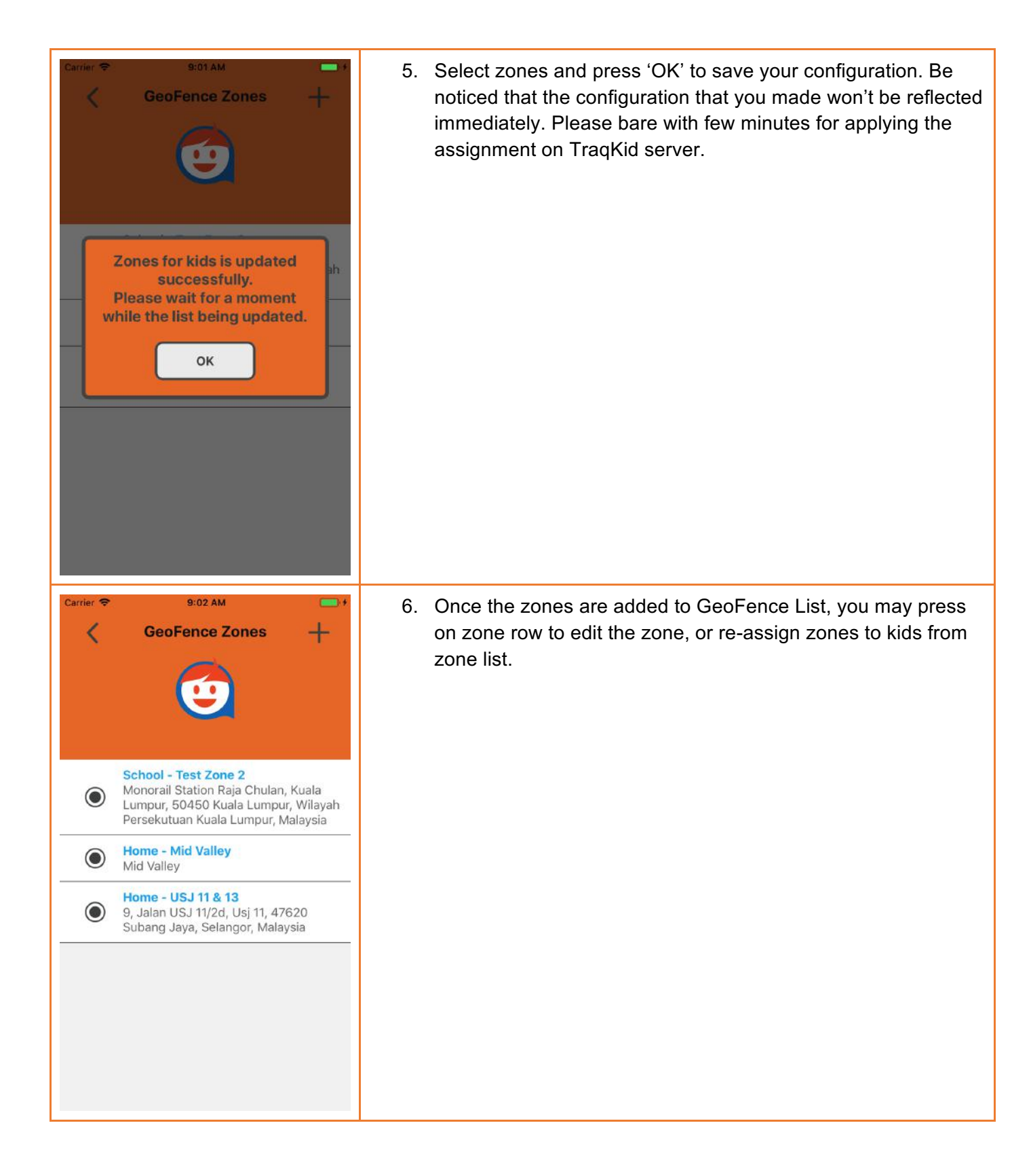

## **Part 3-4 Configure Kids Tracking Mode On/Off and Period**

You may configure your kids whether to be under tracking mode. When the kid is under tracking mode, the TraqKid server will update kid's location automatically in background for every 20 minutes. If the tracking mode is turn off, auto update on locations will be stopped and the map will no longer show the latest location of kid accurately.

You could set the tracking period of kid from three sets of period: 7am - 7pm, 8am - 8pm and 9am - 9pm.You can make changes on period only when the tracking mode is turned on.

The configuration of kid's tracking mode are individual for every kids. So you may configure your kid's tracking separately.

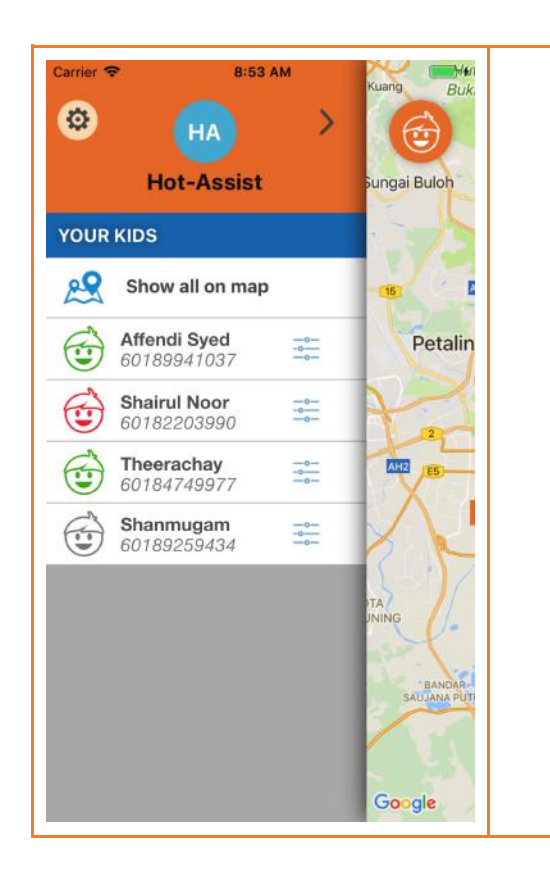

1. Press Kids Button on Maps Layout and Kids List on Left Drawer Menu is shown.

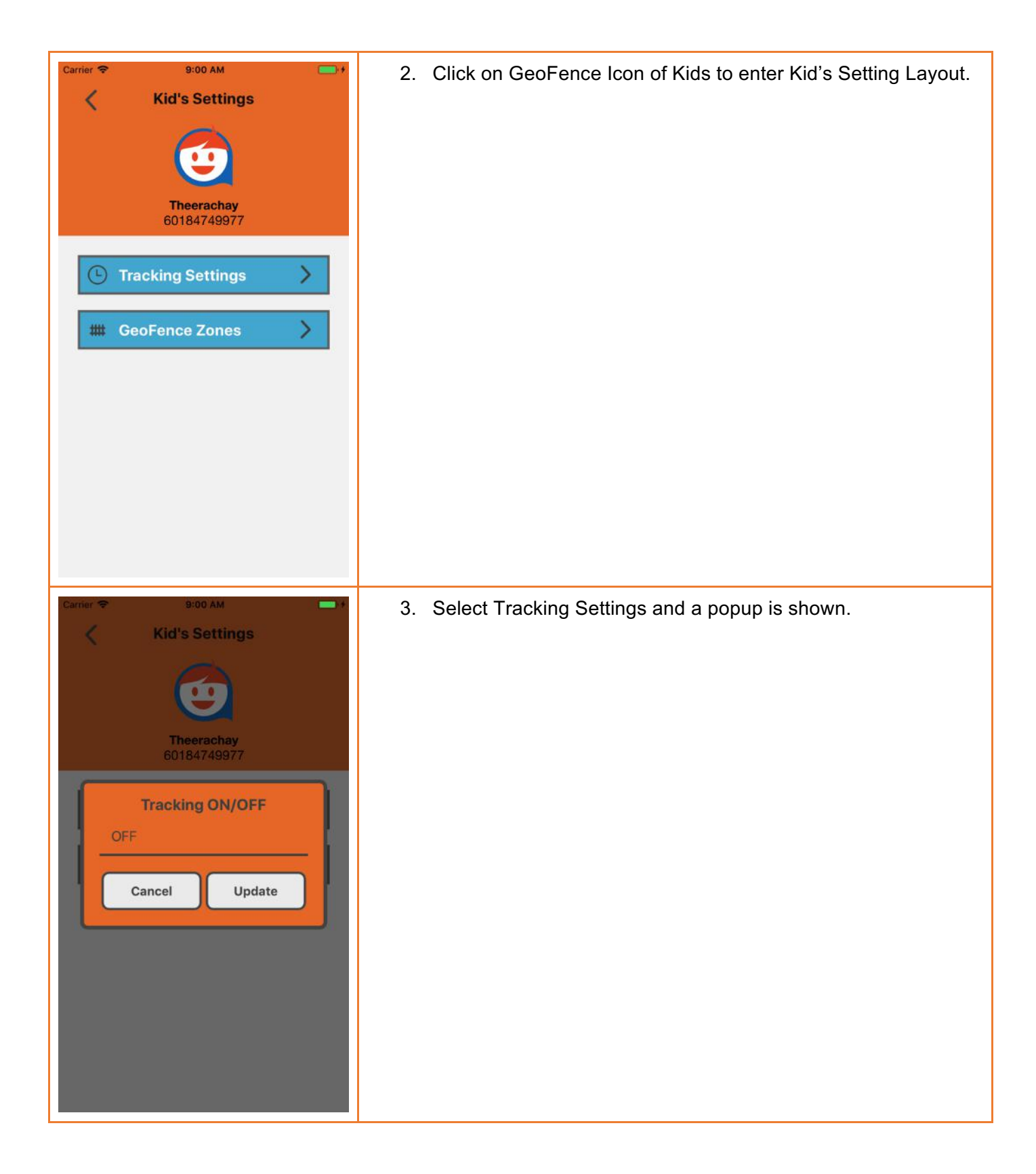

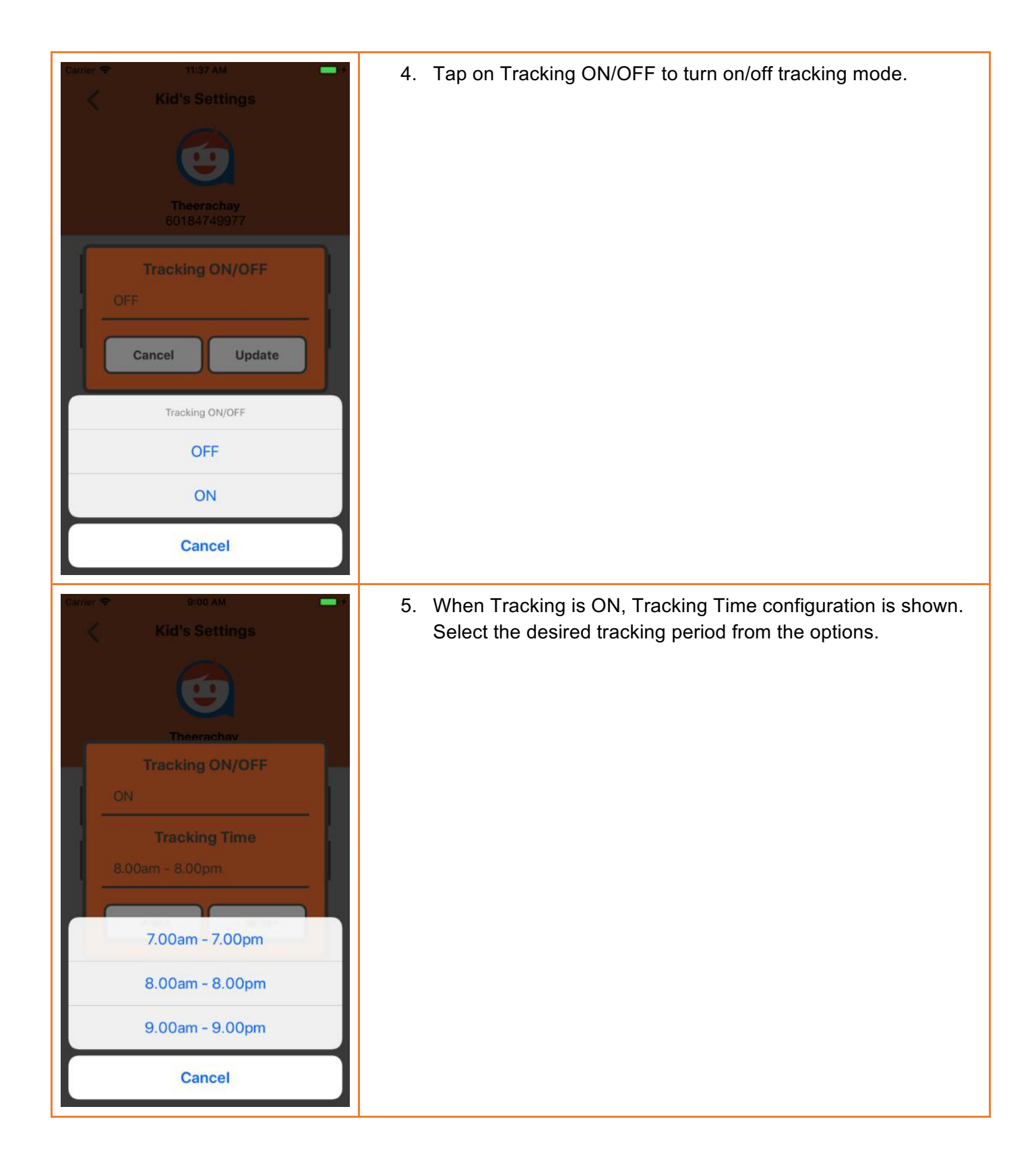

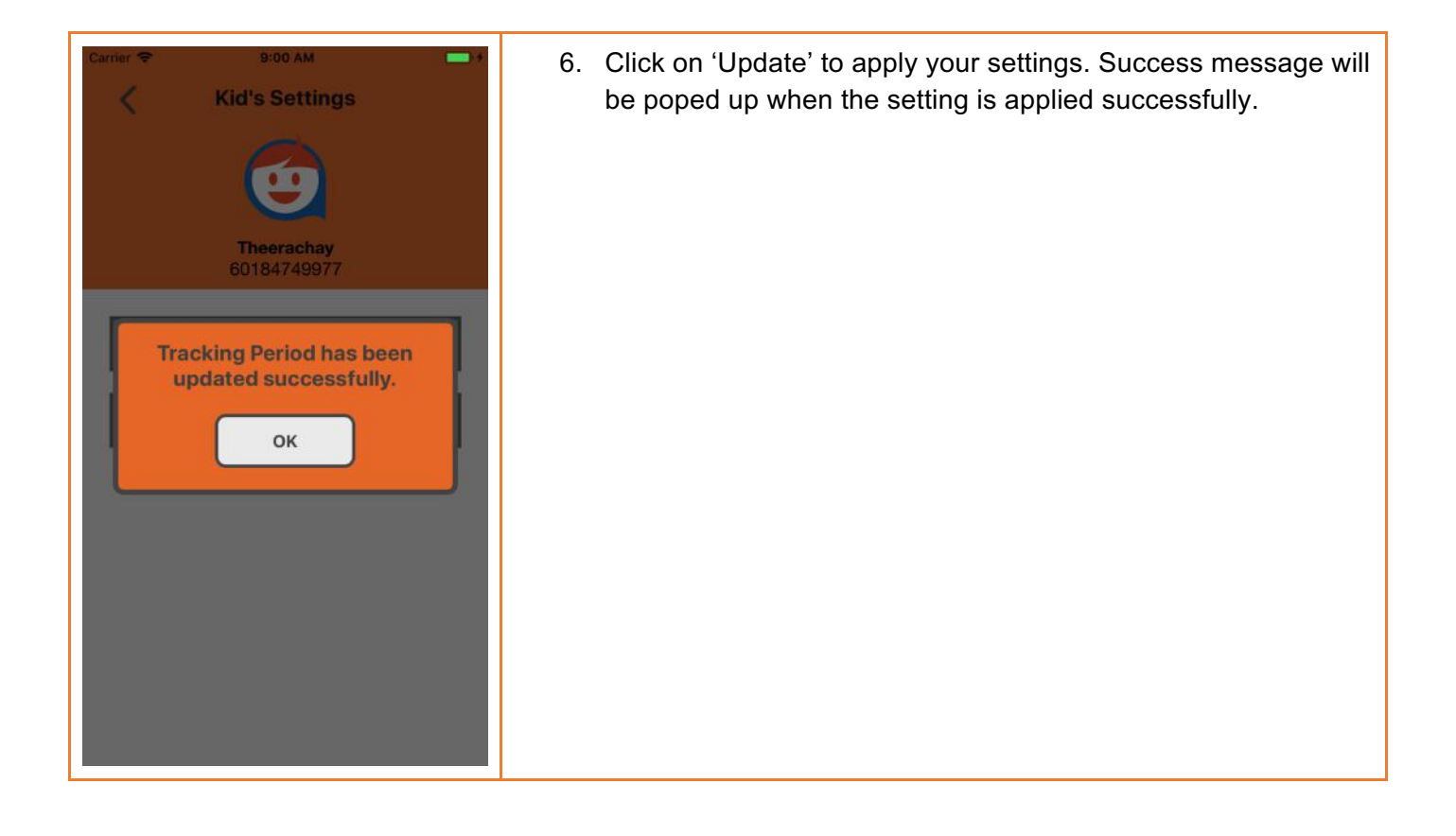

## **Part 4 Change App Language**

This app is provided in English and Bahasa Melayu and user may change their preferred language at anytime. The language will be applied immediately once change made.

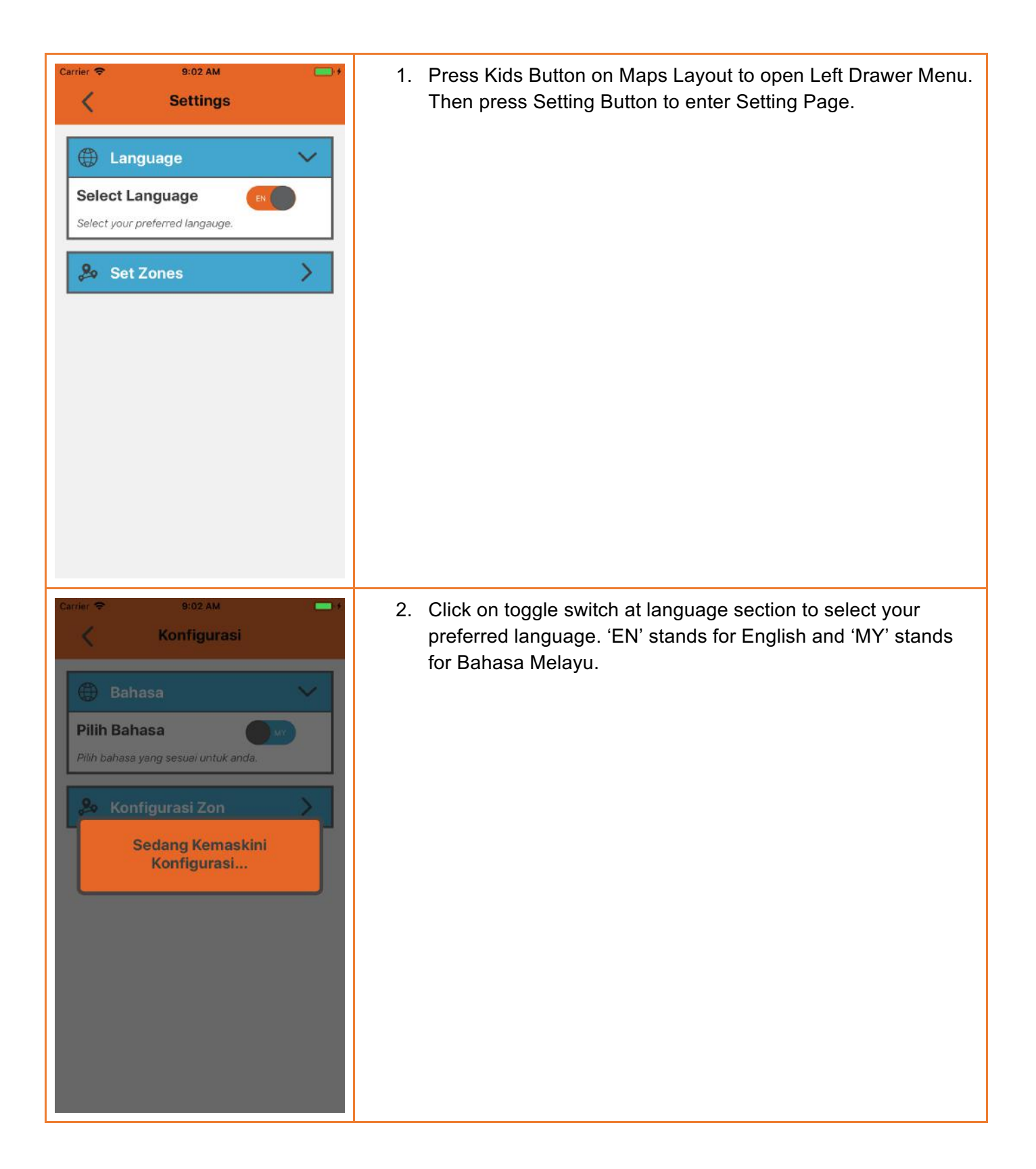

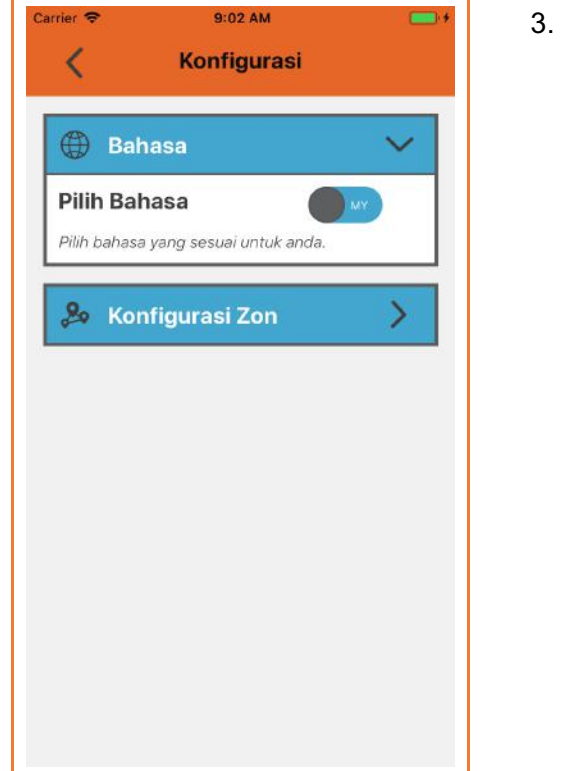

3. Once changed, all text and interface will be changed and applied by the configured language.